## How to Log Into Campus Outlook

Directions for logging into the college's Outlook tools for the first time or resetting your Outlook password. Your Outlook password is the same one used to log into your Canvas account.

Go to the YVC homepage at, [Portal to change or reset Outlook and Canvas password](https://sts.yvcc.edu/adfs/portal/updatepassword/)

- 1. Enter your full YVC email address in the first box
- 2. Enter the temp password, assigned by the HelpDesk, normally it is set to "changeme"
- 3. Enter the new password,
	- a. Strong passwords will have upper and lower case letters and one or more of the symbols.
	- b. Make your password something you will remember, it will be used for both your Outlook and Canvas logins
- 4. Confirm the password by entering it again
- 5. Press Submit

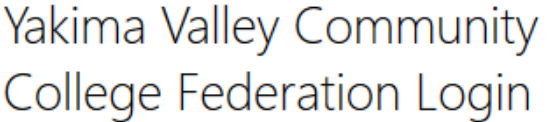

**Update Password** 

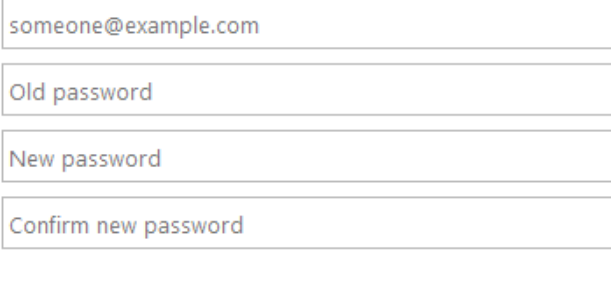

Submit Cancel